# Vektoros házifeladat Feladatkiírás

Térinformatika

QGIS

#### Feladatkiírás

- Adott egy középkori város geometriája. Keressük azokat az épületeket, melyek eleget tesznek az alábbi feltételeknek. A Hadatkiírás<br>1. A Hadatkiírás<br>1. A "Castle division" város geometriája. Keressük<br>1. A "CASTLE" 400m-es zónáján belül esnek,<br>2. "TEMPLE" található az 50m-es körzetükön belül,<br>3. "MARKET" található az 50m-es körzetükön belü 2. "TEMPLE" található az 50m-es körzetükön belül, Alandat ki írás<br>3. dott egy középkori város geometriája. Keressük azoka<br>3. elyek eleget tesznek az alábbi feltételeknek.<br>2. "TEMPLE" 400m-es zónáján belül esnek,<br>2. "TEMPLE" található az 50m-es körzetükön belül,<br>3. "MARKET ?IAQATKIIFAS<br>dott egy középkori város geometriája. Keressül<br>elyek eleget tesznek az alábbi feltételeknek.<br>eresendőek azok a "BUILDING" típusú épületel<br>1. A "CASTLE" 400m-es zónáján belül esnek,<br>2. "TEMPLE" található az 50m dott egy középkori város geometriája. Keressü<br>helyek eleget tesznek az alábbi feltételeknek.<br>eresendőek azok a "BUILDING" típusú épülete<br>1. A "CASTLE" 400m-es zónáján belül esnek,<br>2. "TEMPLE" található az 50m-es körzetük
- Keresendőek azok a "BUILDING" típusú épületek, melyekre igaz, hogy:
	-
	-
	-
	- , where  $\mathcal{L}$
	-

#### A házifeladat értékelése

- A feladat elégtelen (1) szintű, ha az első két kritériumnak nem felel meg.
- A feladat elégséges (2) szintű, ha csak az első két kritériumnak felel meg.
- A feladat közepes (3) szintű, ha csak az első három kritériumnak felel meg.
- A feladat jó (4) szintű, ha csak az első négy kritériumnak felel meg.
- A feladat *jeles* (5) szintű, ha **minden** kritériumnak megfelel.

Azaz nem szükséges mindegyik feltételt teljesíteni a leadott háziban, elegendő csak a kívánt érdemjegyig megoldani a feladatot.

#### Középkori város generálása

Város generálása:

https://watabou.itch.io/medieval-fantasycity-generator

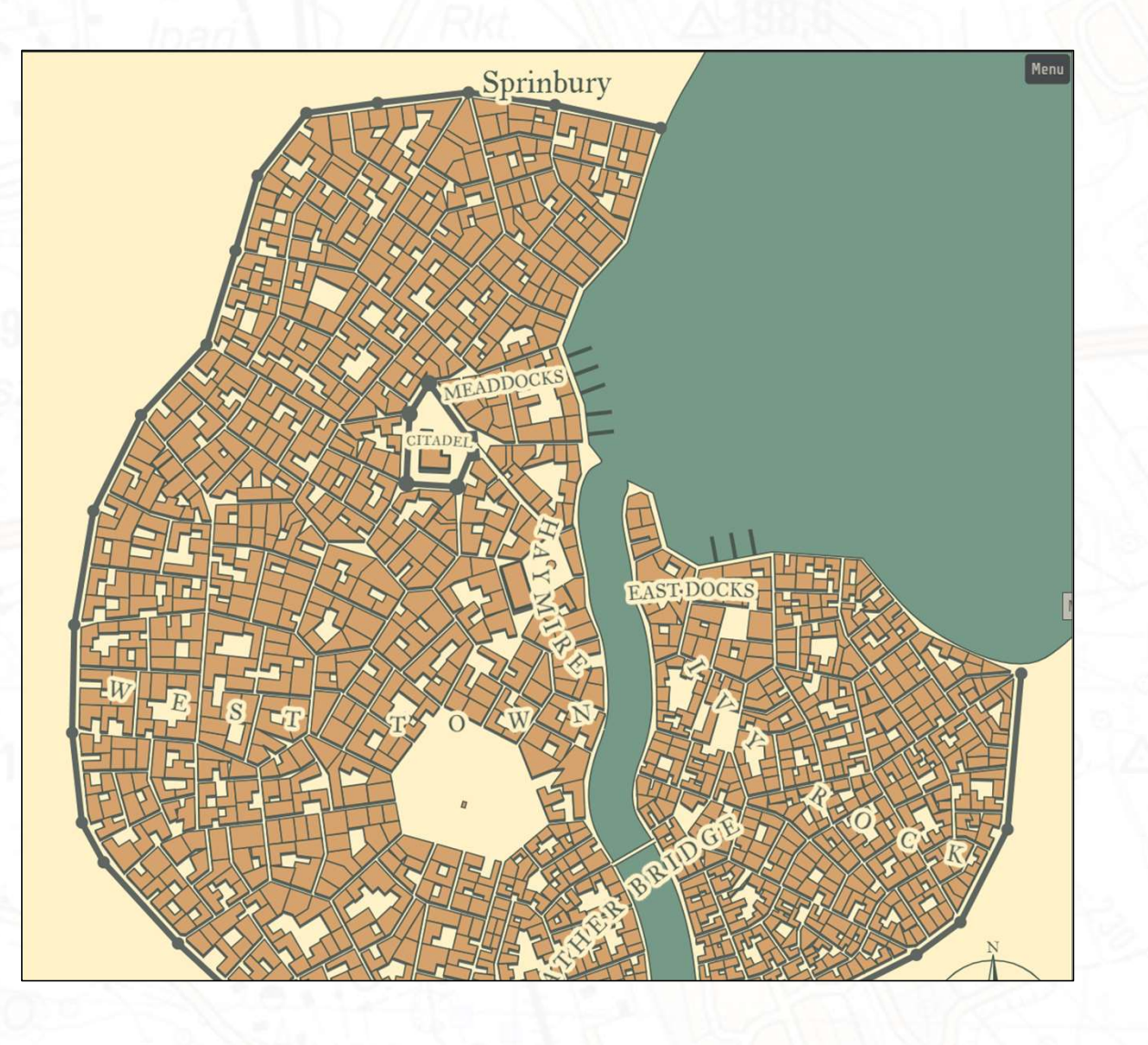

#### Szükséges beállítások

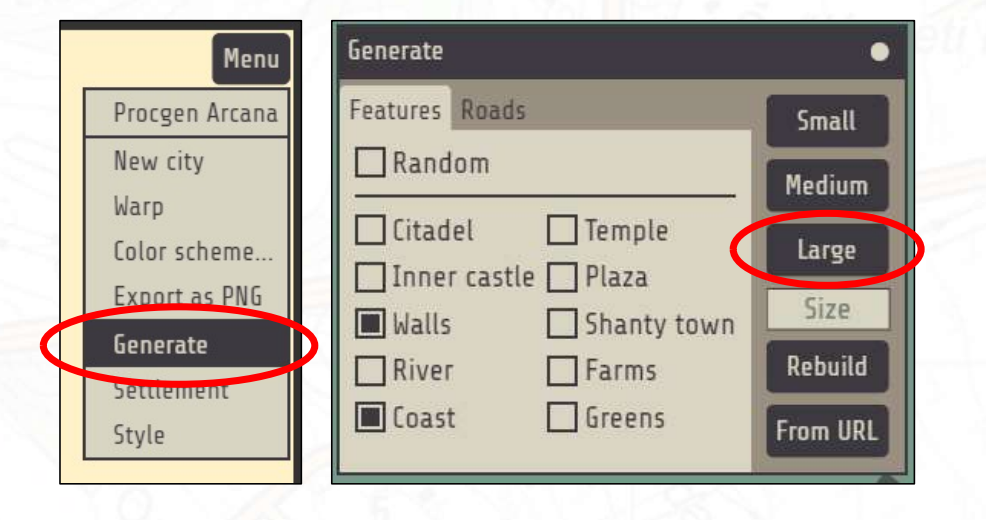

# $\begin{array}{|l|l|}\hline \text{SZÜkséges beállítások}\hline \end{array}$ <br>1) A város mérete *Large* legyen! 2) A Style menü alatt a Buildings/Display<br>1) A város mérete *Large* legyen! 2) A Style menü alatt a Buildings/Display<br>1) A város mérete *Large* legy

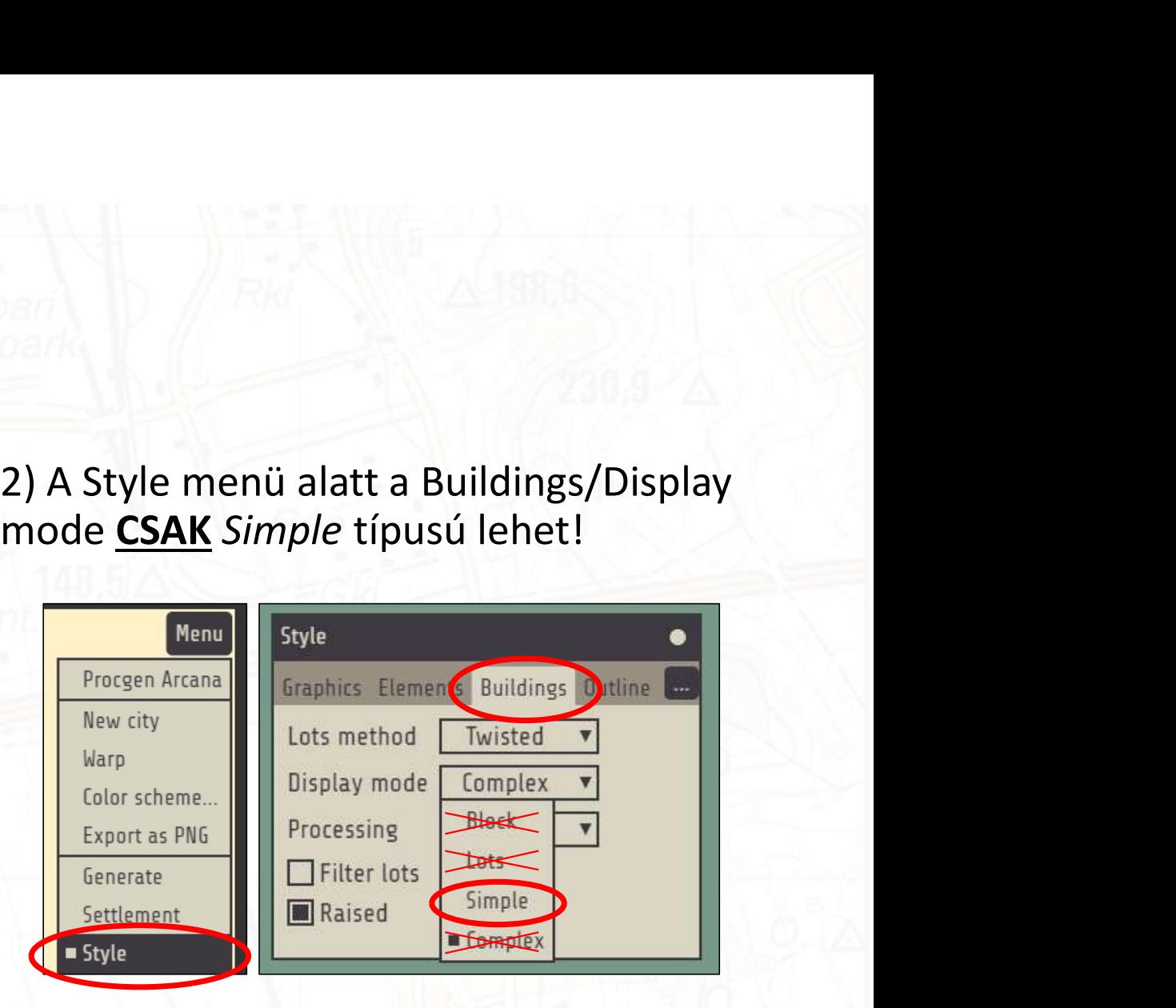

#### Geometria letöltése JSON formátumban

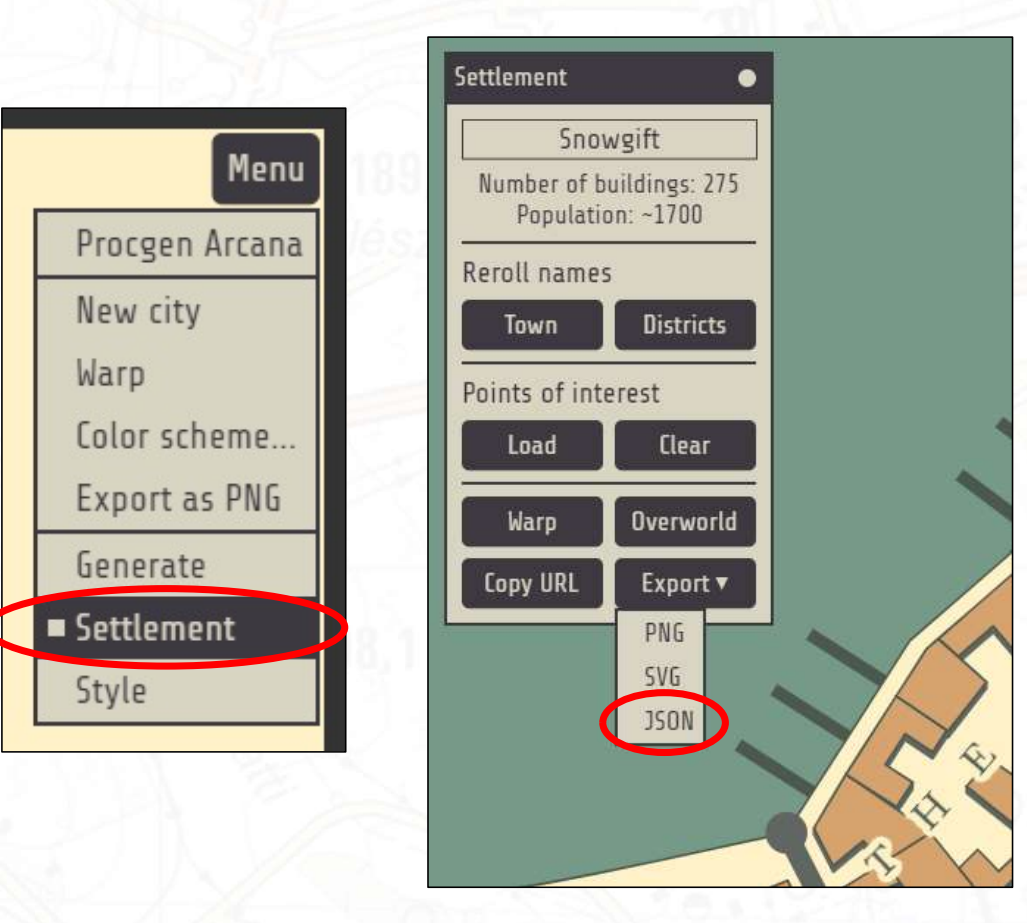

#### Épületek kinyerése a JSON fájlból

- JSON megtekintése online: https://jsonhero.io/
- JSON fájl feltöltése

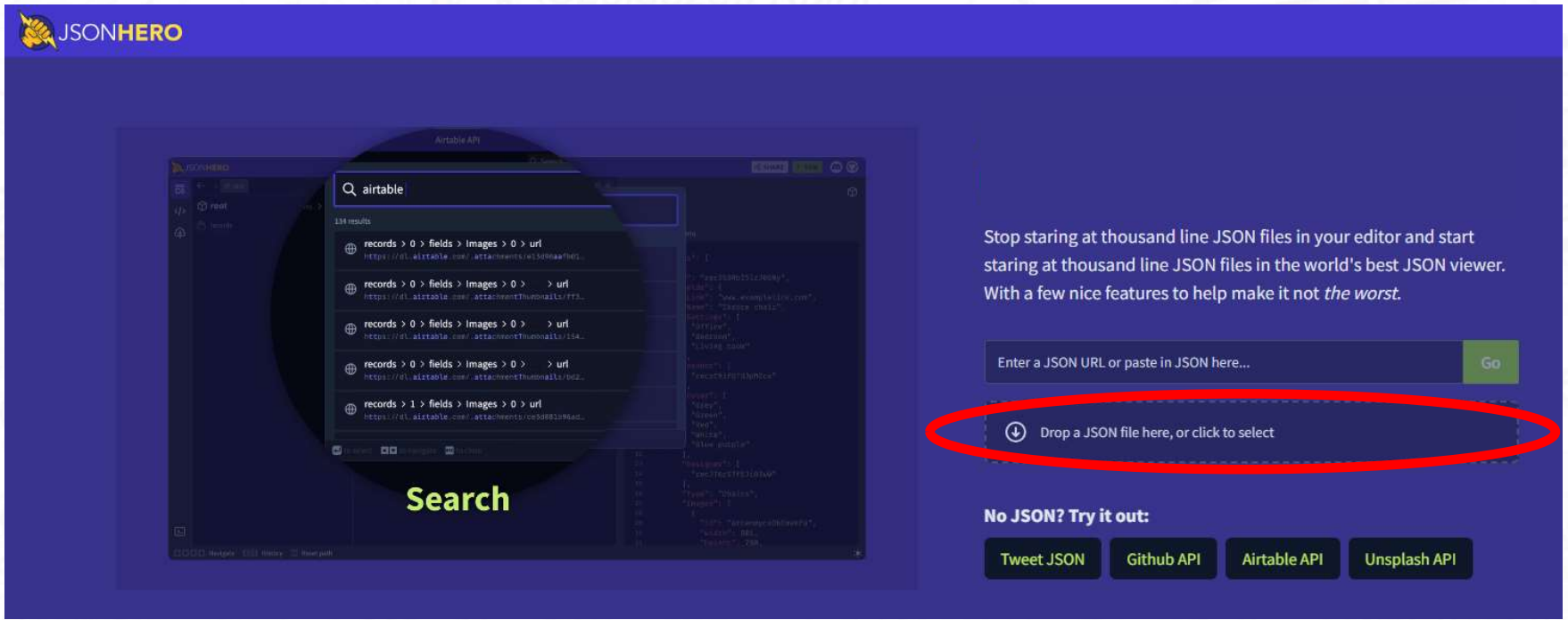

#### Épületek kinyerése a JSON fájlból

- Az eredeti letöltött JSON fájlt nem tudja megnyitni a QGIS, ezért szükséges csak az épületeket kimásolni belőle.
- Épületek réteg (6.) kikeresése és másolása

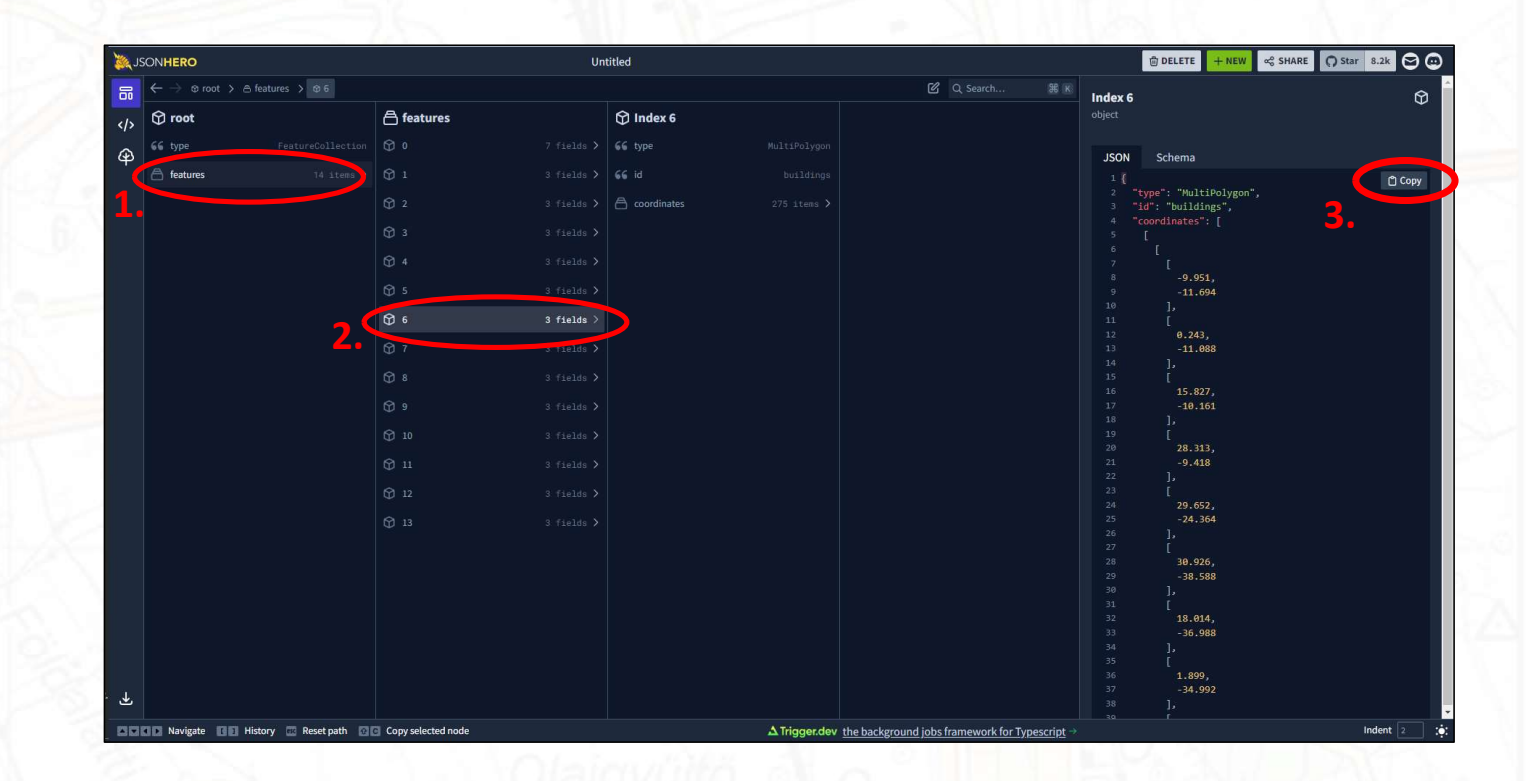

# JSON megnyitása QGIS-ben JSON megnyitása QGIS-ben<br>• új qgis projekt létrehozása<br>• Koordinátarendszer beállítása EOV-re (EPSG:23700)<br>• QuickGeoJSON plugin telepítése

- Új QGIS projekt létrehozása
- Koordinátarendszer beállítása EOV-re (EPSG:23700)
- 

### QuickGeoJSON plugin telepítése

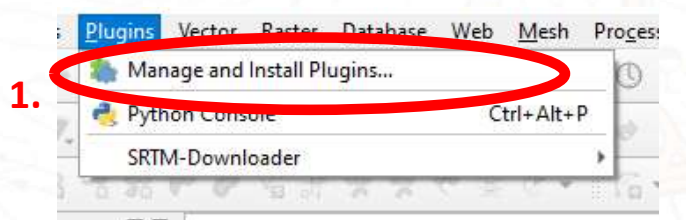

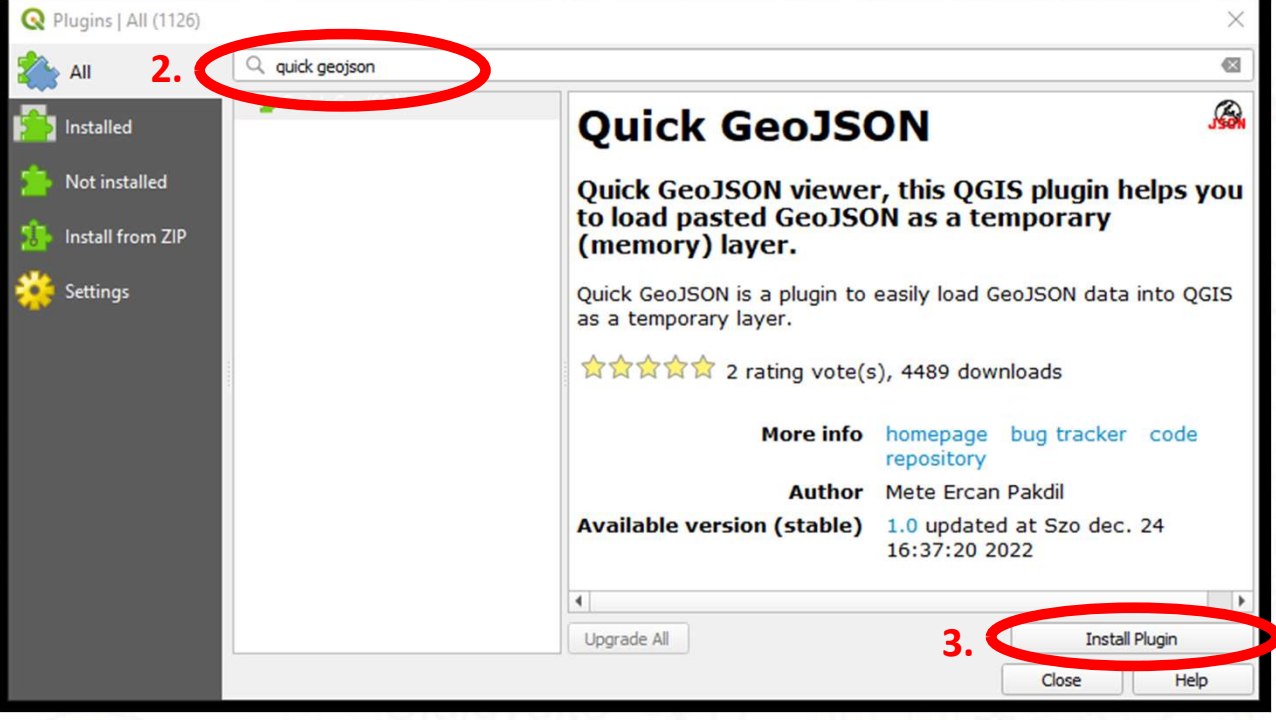

## Épületek hozzáadása új réteghez

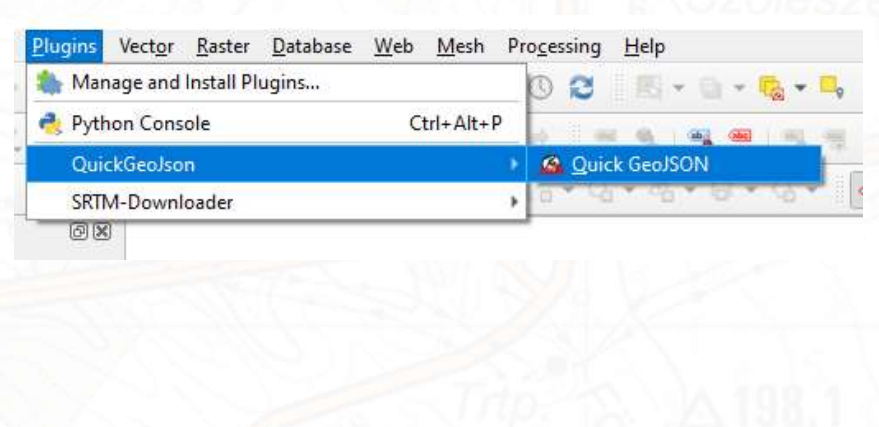

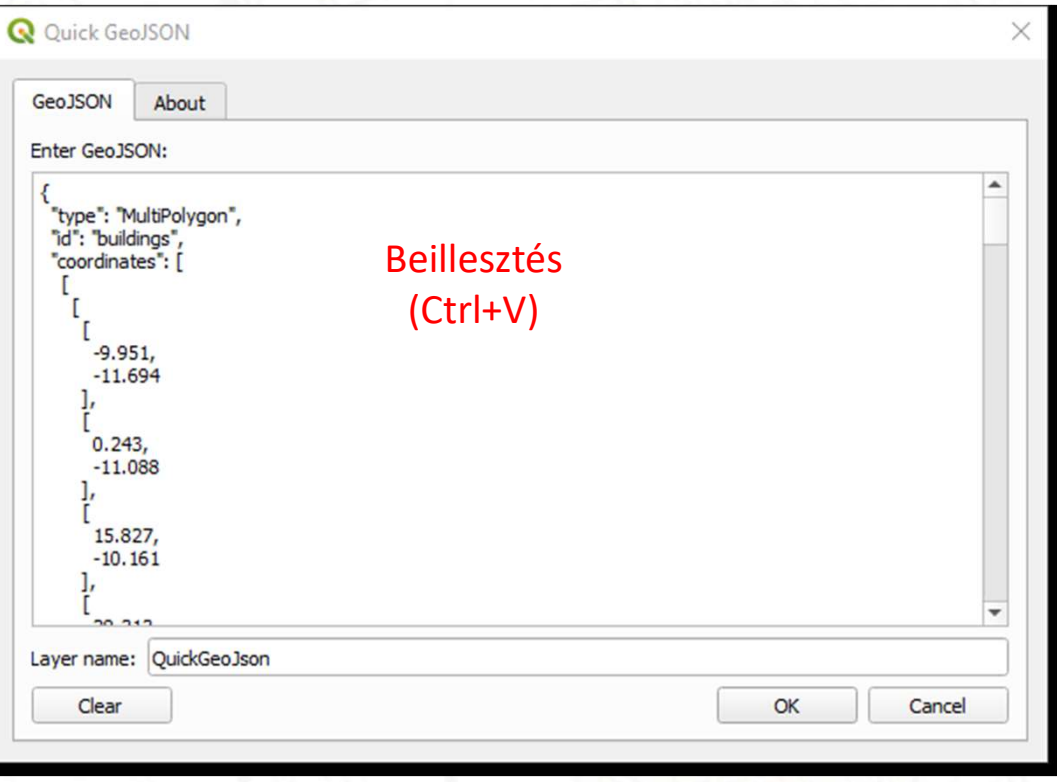

#### Épületek hozzáadása új réteghez

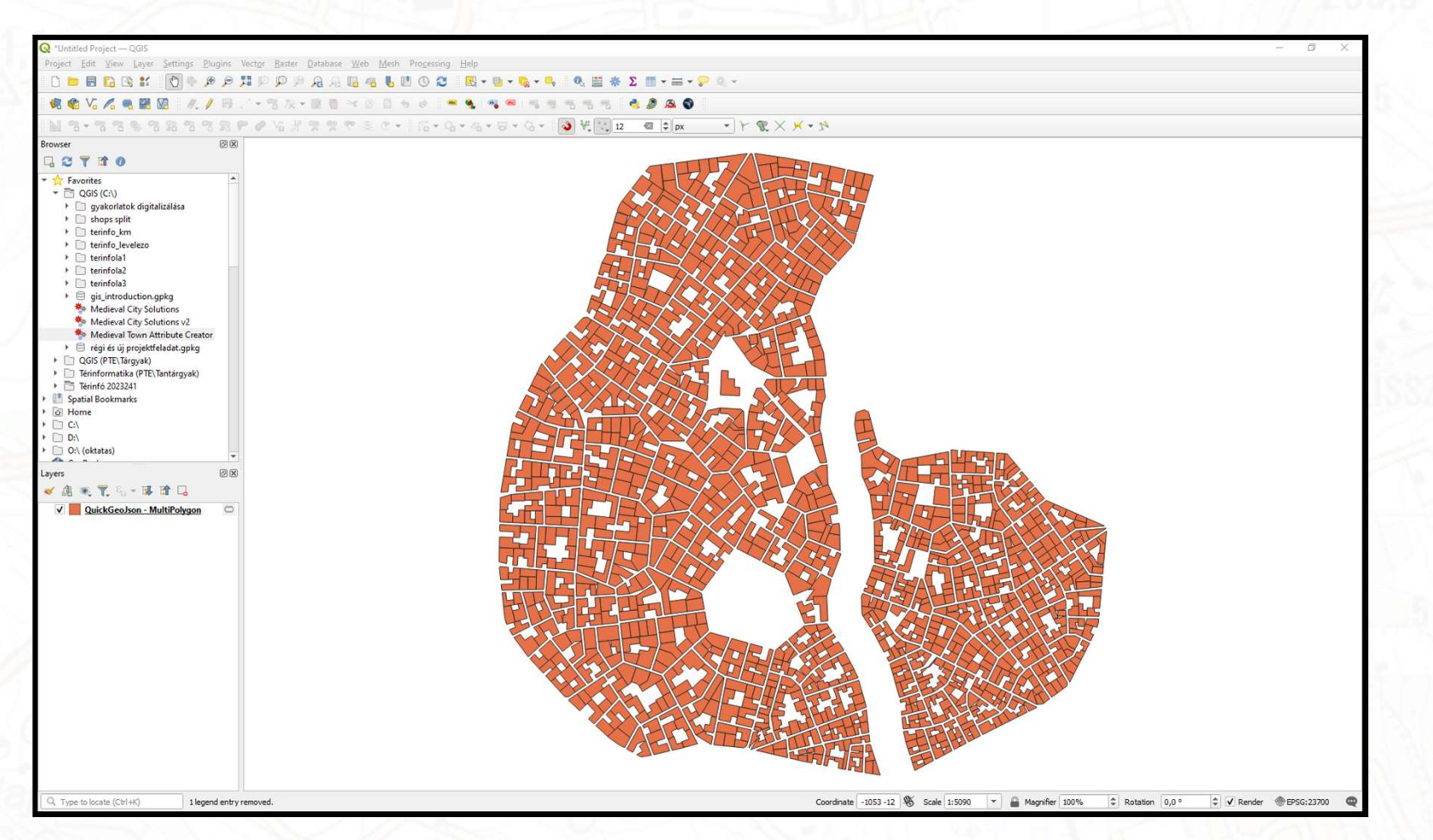

- SeoPackage létrehozása<br>• Az újonnan hozzáadott ideiglenes réteg mentése Ge **GeoPackage létrehozása<br>• Az újonnan hozzáadott ideiglenes réteg mentése GeoPackage fájlba<br>• Fájlhév: labor száma + Neptun kód + Saját név + "Vektor HF"<br>• Példa: LAB1 ABC123 Minta Hallgató Vektor HF. gpkg<br>• Prejekt mentése** eoPackage létrehozása<br>• Gjonnan hozzáadott ideiglenes réteg mentése GeoPackage fájlba<br>• Fájlnév: labor száma + Neptun kód + Saját név + "Vektor HF"<br>• Példa: LA01 ABC123 Minta Hallgató Vektor HF.gpkg<br>rojekt mentése a GeoPac
	-
	- Példa: LA01 ABC123 Minta Hallgató Vektor HF.gpkg
- 
- GeoPackage-létrehozása<br>• Az újonnan hozzáadott ideiglenes réteg mentése GeoPackage fájlba<br>• Fájlnév: labor száma + Neptun kód + Saját név + "Vektor HF"<br>• Példa: LA01-ABC123-Minta-Hallgató-Vektor-HF.gpkg<br>• Projekt mentése a • Az épületek egy darab Multi poligont alkotnak. Szükséges a mellékelt<br>Medieval Town Attribute Creator" programmal szétdarabolni a EOPackage létrehozása<br>
Az újonnan hozzáadott ideiglenes réteg mentése GeoPackage fájlba<br>
• Fájlnév: labor száma + Neptun kód + Saját név + "Vektor HF"<br>
• Példa: LA01 ABC123 Minta Hallgató Vektor HF .gpkg<br>
Projekt mentése a réteget és attribútumokkal ellátni az objektumokat.
	- A program elérhető a Witch-szerveren is
	- https://witch.mik.pte.hu/oktatas/Tanszeki\_anyagok/Epitomernok\_Tanszek/Ga do\_Bela/Terinformatika%20-%20GIS/HU/QGIS%20h%e1zifeladatok/
	- Letöltendő és a QGIS böngésző paneljéből futtatandó.

#### Réteg átalakítása

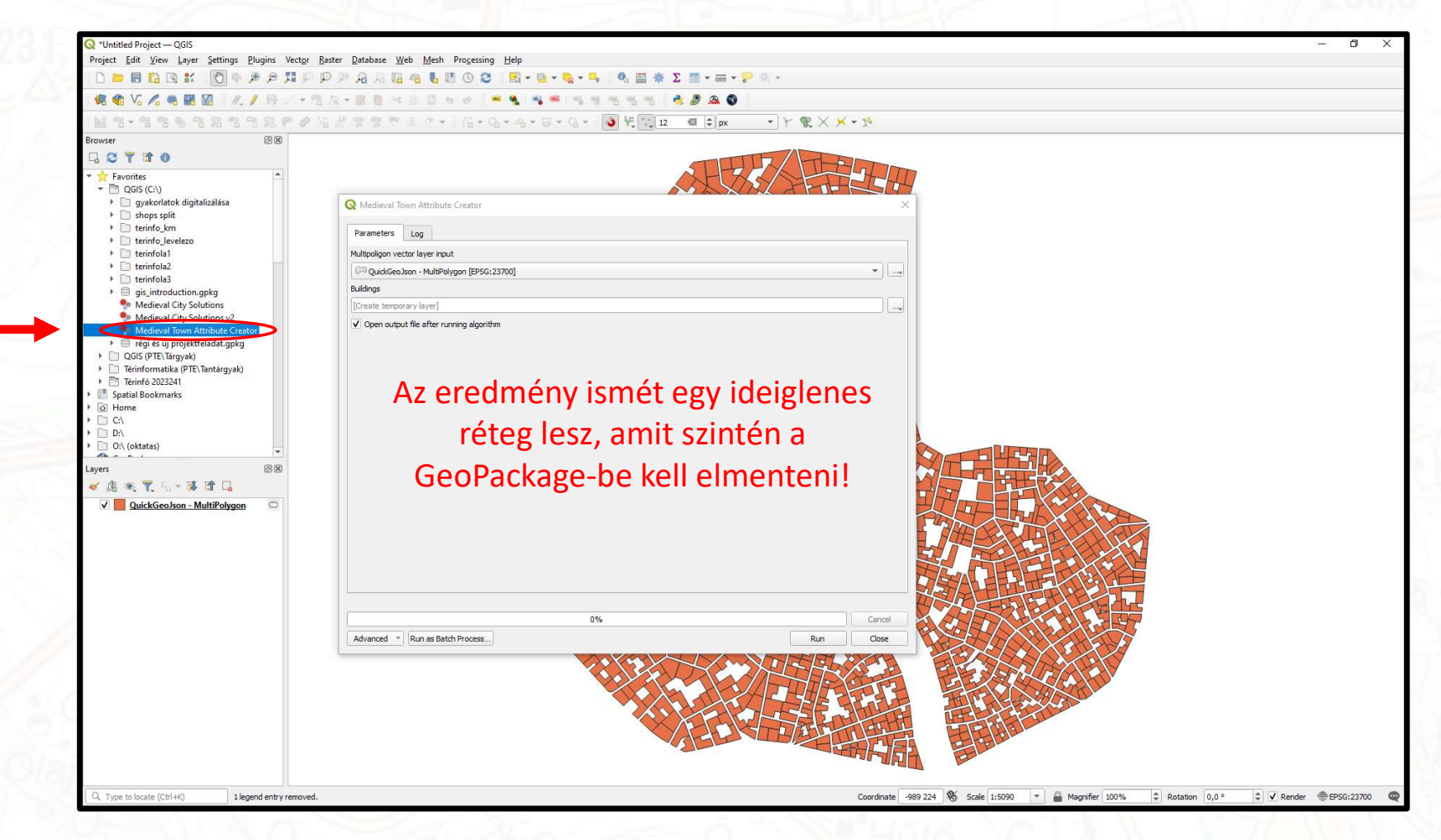

#### Épületek megjelenítése kategóriák alapján

#### Megjelenítés kategóriánként összetett jelkulcsok alkalmazásával! Megj.: az ábrán levő megjelenítés csupán különböző színekkel NEM elegendő!

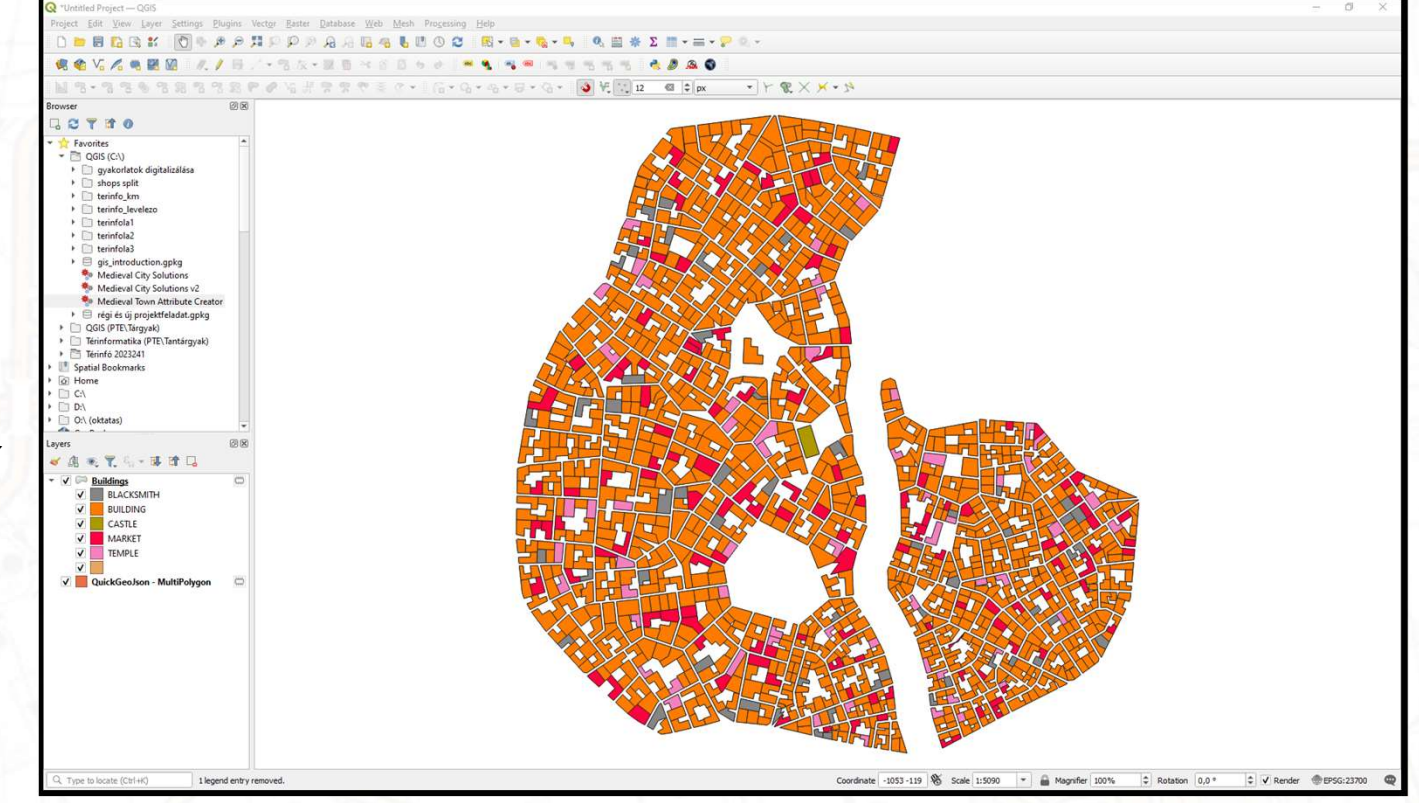

#### Feladat önálló végrehajtása

• Épületek leválogatása a feladatkiírás elején található szempontok szerint a gyakorlati órán elsajátított szelektálási és elemzési módszerek segítségével. **Exception Controll Controll Controll Controll Controll Controll Controll Controll Controll Controll Controll Controll Controll Controll Controll Controller Controller Controller Controller Controller Controller Controller** 

• Hasznos tudni:

- Leválogatás adott rétegen, attribútumok alapján
- Pufferzóna generálás, csak a kiválogatott elemekre
- 
- Két réteg metszése
- Leválogatás eredményének szűrése attribútum alapján FI Filter Current Selection
- Területek képzése függvénnyel egy új mezőbe
- Rétegek különbségének képzése
- Megjelenítés kategóriánként, szabály alapján E Categorized E Rule-based
- Oktató elérhetősége...

#### Parainesis…

- Már az elején legyen mentve a Projekt a GeoPackage-be!
- Mentsünk gyakran!
- Lefutás után nevezzük el az ideiglenes rétegeket! Egy adott elemzést többször is fel kell majd használni a feladat során és később követhetetlen lesz a sok egyforma nevű réteg. • Már az elején legyen mentve a Projekt a GeoPackage-be!<br>• Mentsünk gyakran!<br>• Lefutás után nevezzük el az ideiglenes rétegeket! Egy adott elemzést<br>többször is fel kell majd használni a feladat során és később követhetetl
- Az ideiglenes rétegek a mentés ellenére is elveszítik a tartalmukat! Ha egy elemzés eredménye megfelelőnek bizonyul, mentsük a réteget a GeoPackage-be!
- keres! Ha nem tudunk egy adott épület típusra szűrni valószínűleg rossz réteg van kijelölve.

#### Feladat leadása

- A határidő előtt feltöltött feladatok visszaadhatók javításra.
- Feladat leadása<br>• A határidő előtt feltöltött feladatok visszaadhatók javításra.<br>• Feltölteni a gyakorlati Teams csoportban kiadott Feladatba kell.<br>• Feltöltendő fájlok<br>• A Projekt fájlt
- Feltöltendő fájlok
	- GeoPackage, mely tartalmazza
		- A Projekt fájlt
		- A kategóriákra bontott "Buildings" réteget, összetett jelkulcsokkal ellátva
		- Az elemzésekhez szükséges rétegeket
		- A végeredményként megjelölt épületek leválogatásának "mentését" az attribútum táblába
		- Az eredményt a "VÉGLEGES megoldása" nevű mező (oszlop) tartalmazza!
	- PDF térkép az elkészült feladatról, melyen a kategorizált épületeken kívül egyértelműen beazonosíthatók a végeredményként megjelölt épületek is.
	- Rövid műszaki leírás PDF formátumban, mely tartalmazza a megoldás gondolatmenetét, megnevezve a megoldás lépéseit (épületek leválogatása, pufferzóna létrehozása, stb.)

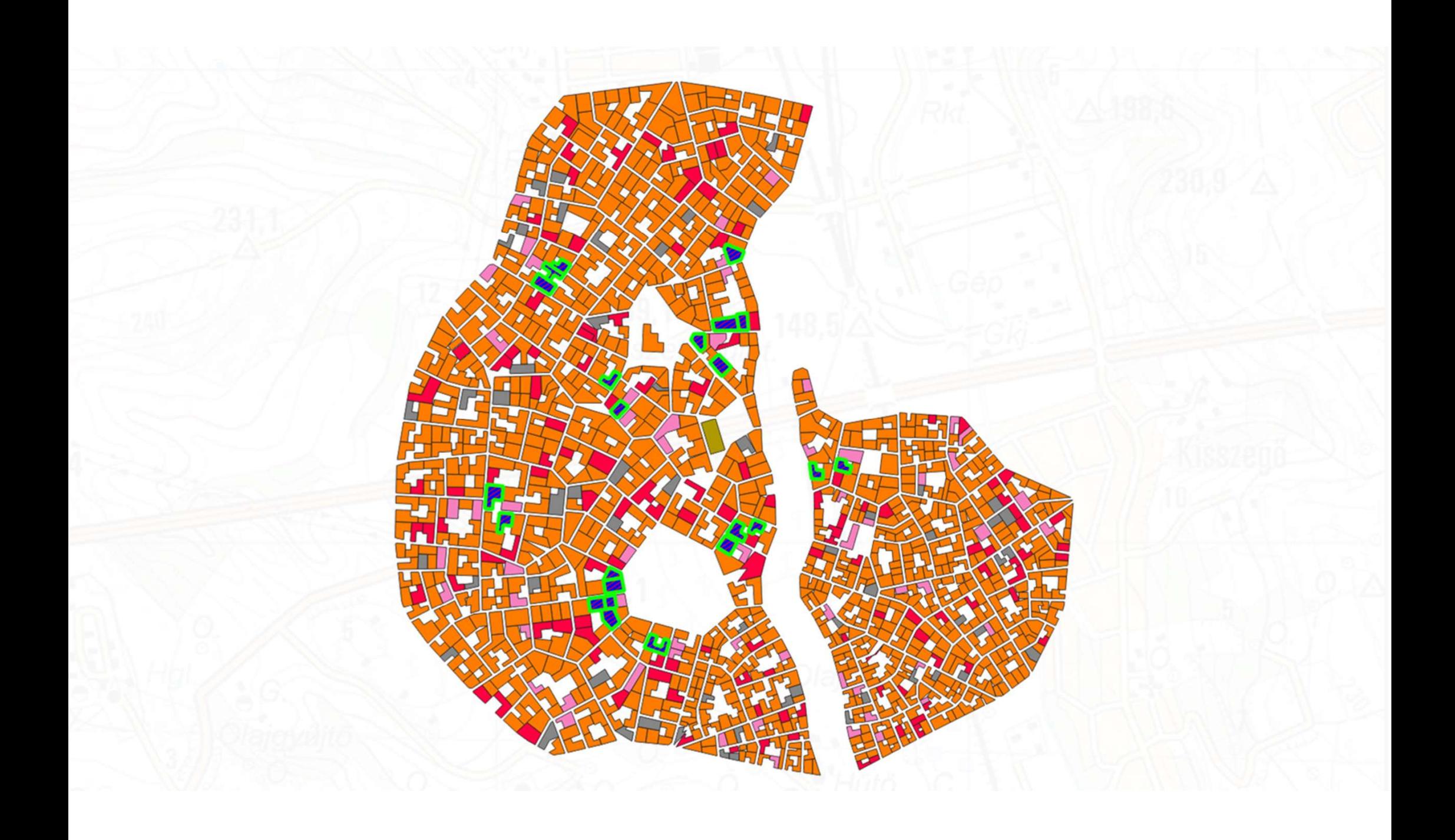